# **СПРАВОЧНИК**

# **Основные понятия WINDOWS**

#### Рабочий стол

Рабочий стол - это фоновая часть экрана. На нем располагаются значки и ярлыки приложений, окна выполняемых задач, Панель задач (внизу).

Значок - это небольшой рисунок, поясняющий назначение файла или приложения

Ярлык - это указатель на файл или приложение (в левой нижней части ярлыка находится черная изогнутая стрелка).

Панель задач содержит кнопку «Пуск» (слева), кнопки запущенных задач, доп. сведения в правой части (часы, регистр клавиатуры).

#### Операции с мышью

Мышь - это специальное устройство для работы с объектами Рабочего стола. Указатель мыши всегда виден на экране, но он может выглядеть по-разному в зависимости от действий, выполняемых компьютером. Основной вид указателя - белая стрелка, наклоненная влево. Если указатель принимает форму песочных часов, то это значит, что операционная система занята выполнением какой-то операции и следует подождать, пока она освободится.

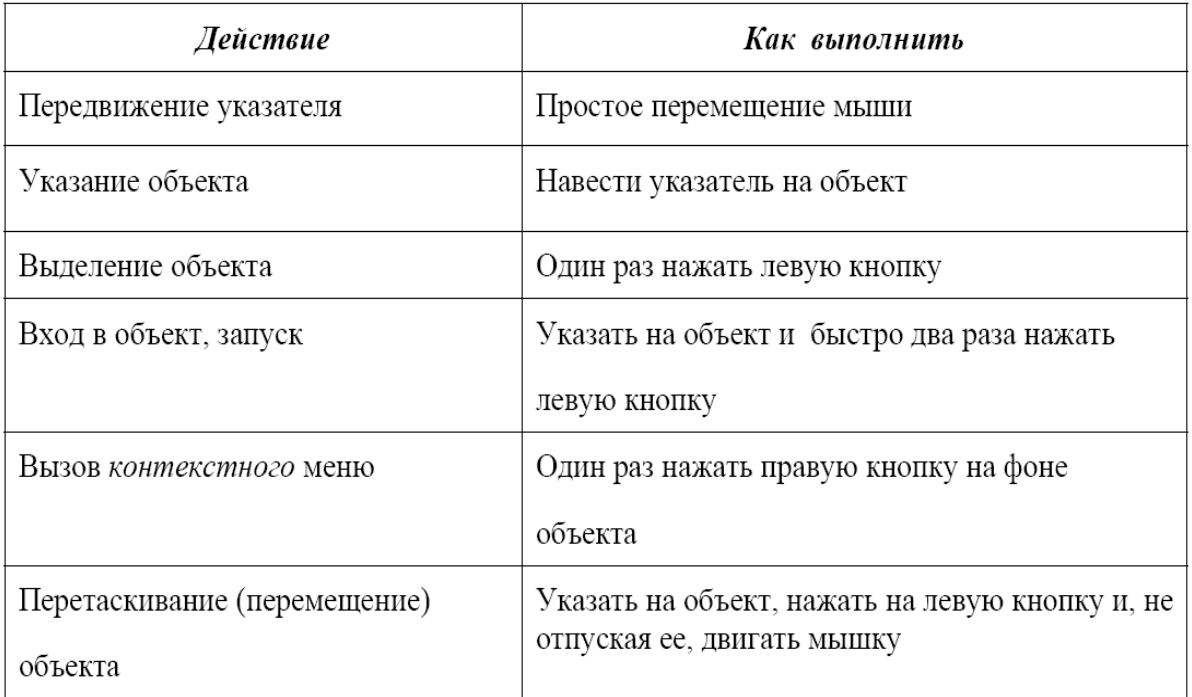

#### Основные приемы работы с мышью

# Главное меню кнопки ПУСК

Открывается Главное меню нажатием на кнопку Пуск.

- Из этого меню можно вызвать различные рабочие программы ПУСК/Все программы. При помощи этих программ создаются документы: тексты, рисунки, таблицы.
- Созданные ранее документы тоже можно «достать» через Главное меню -ПУСК/Документы.
- Команда ПУСК/Найти помогает узнать путь к нужному файлу или папке.
- Кнопка Пуск также предназначена для грамотного завершения работы на компьютере. Для этого надо в Главном меню выбрать команду Завершение работы / Выключить компьютер.

Как создать папку

- Вызвать контекстное меню в нужном месте (щелкнуть правой клавише мыши)
- Выбрать предпоследний пункт Создать (Рядом с ним находится значок ▶, кото- $\bullet$ рый означает, что этот пункт является заголовком еще одного меню. Такие меню называются вложенными).
- Перейти во вложенное меню и выбрать пункт Папка.
- Вместо слов «Новая папка» набрать нужное название папки.  $\bullet$
- $\bullet$  Hawart <Enter>

# Как создать ярлык

- Вызвать контекстное меню в нужном месте  $\bullet$
- Выбрать предпоследний пункт Создать.  $\bullet$
- Перейти во вложенное меню и выбрать пункт Ярлык.  $\bullet$
- $\bullet$ В появившемся окне диалога «Создание ярлыка» нажмите кнопку Обзор... и укажите размешение нужного объекта, выбирая мышью нужный лиск и папки на нем
- Нажать кнопку Далее...
- $\bullet$ Окно диалога предлагает дать название ярлыку - согласитесь или дайте свое название
- Нажмите Готово

# Как создать документ

- $\bullet$ Вызвать контекстное меню в нужном месте
- Выбрать предпоследний пункт Создать.  $\bullet$
- Перейти во вложенное меню и выбрать пункт, соответствующий типу файла соз- $\bullet$ даваемого документа:

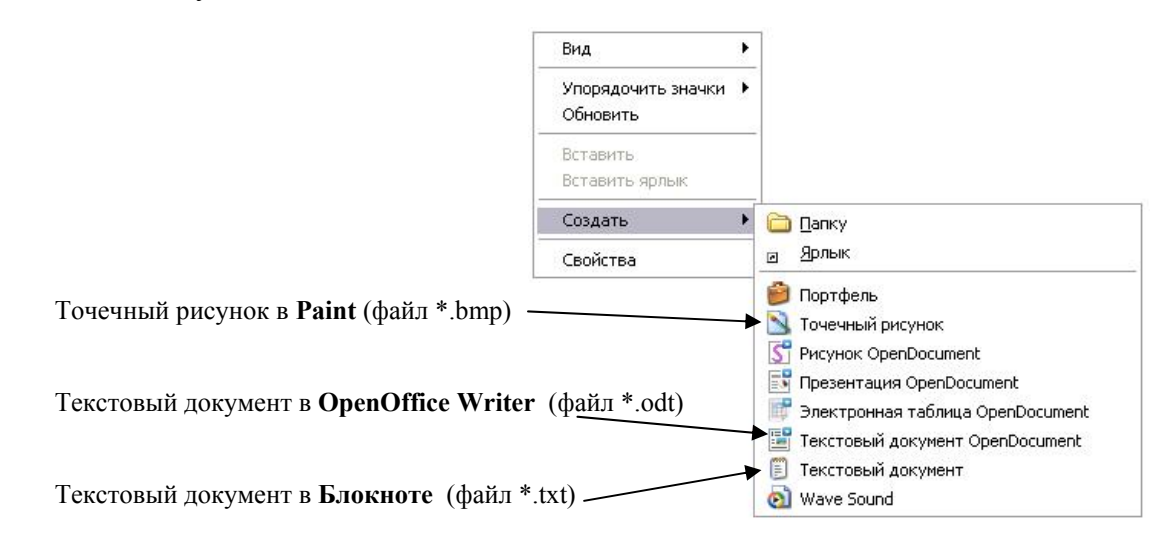

- В появившемся файле документа укажите нужное имя файла  $\bullet$
- Нажмите кнопку <Enter>

# **Окна в Windows**

Компьютерное окно - это ограниченная рамкой область экрана для размешения компьютерных объектов и выполнений действий с ними.

В WINDOWS различают следующие виды окон:

- Окно программы (приложения);
- Окно документа (окно объекта, который обрабатывается  $\bullet$ программами);
- Диалоговое окно (инструмент обработки документа)  $\bullet$
- Окно папки
- Окно справки Окна приложений и документов имеют одни и те же основные элементы:

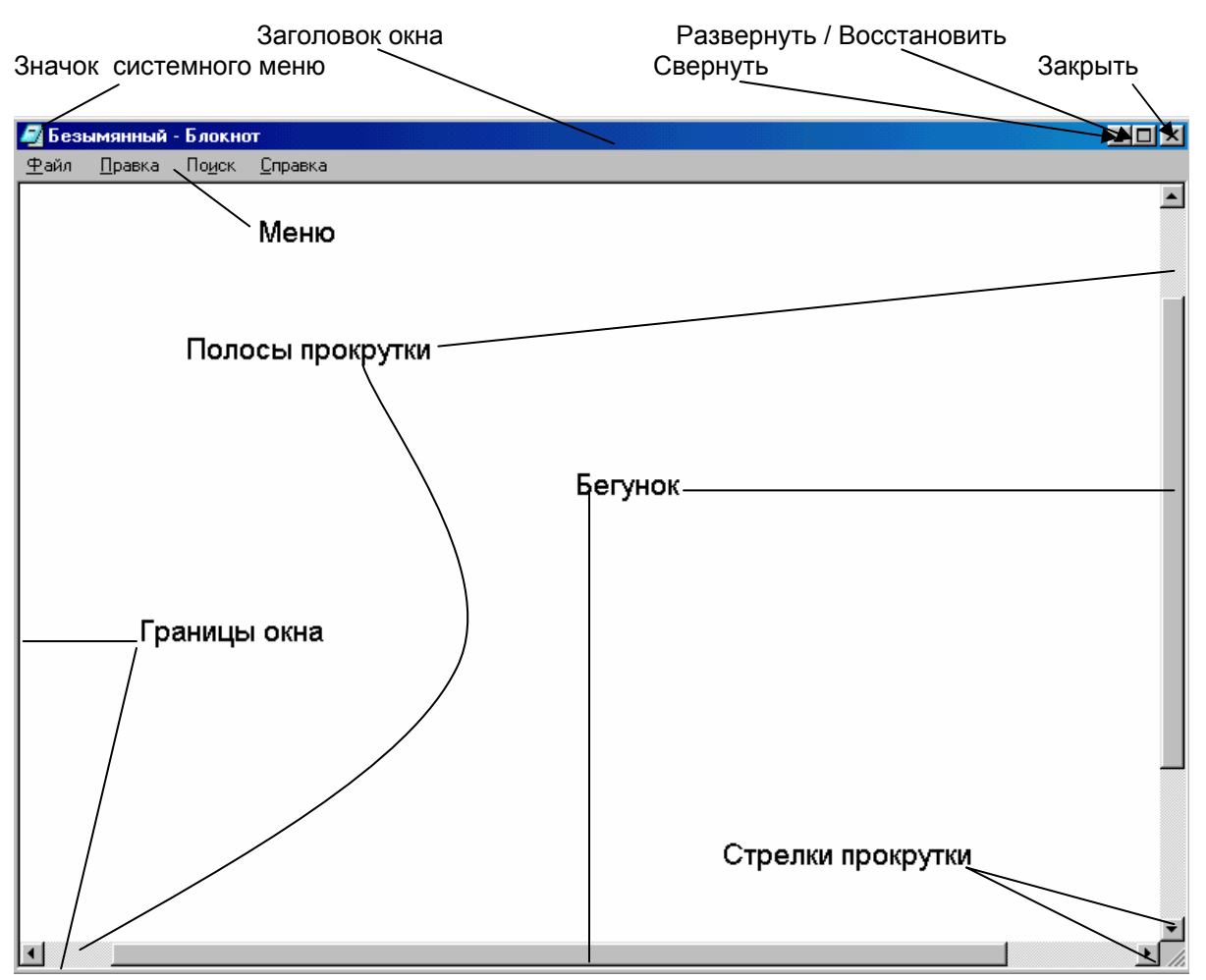

Рис. Основные элементы окна

Рядом со значком системного меню (которое дублирует кнопки управления окном в правой части строки заголовка) располагается имя обрабатываемого документа и название приложения.

Окна приложения и документа имеют три варианта представления на экране по размерам:

- Полноэкранный окно занимает весь экран;
- Нормальный окно занимает часть экрана;
- Свернутый окно свернуто в кнопку на Панели задач.

# Управление окнами

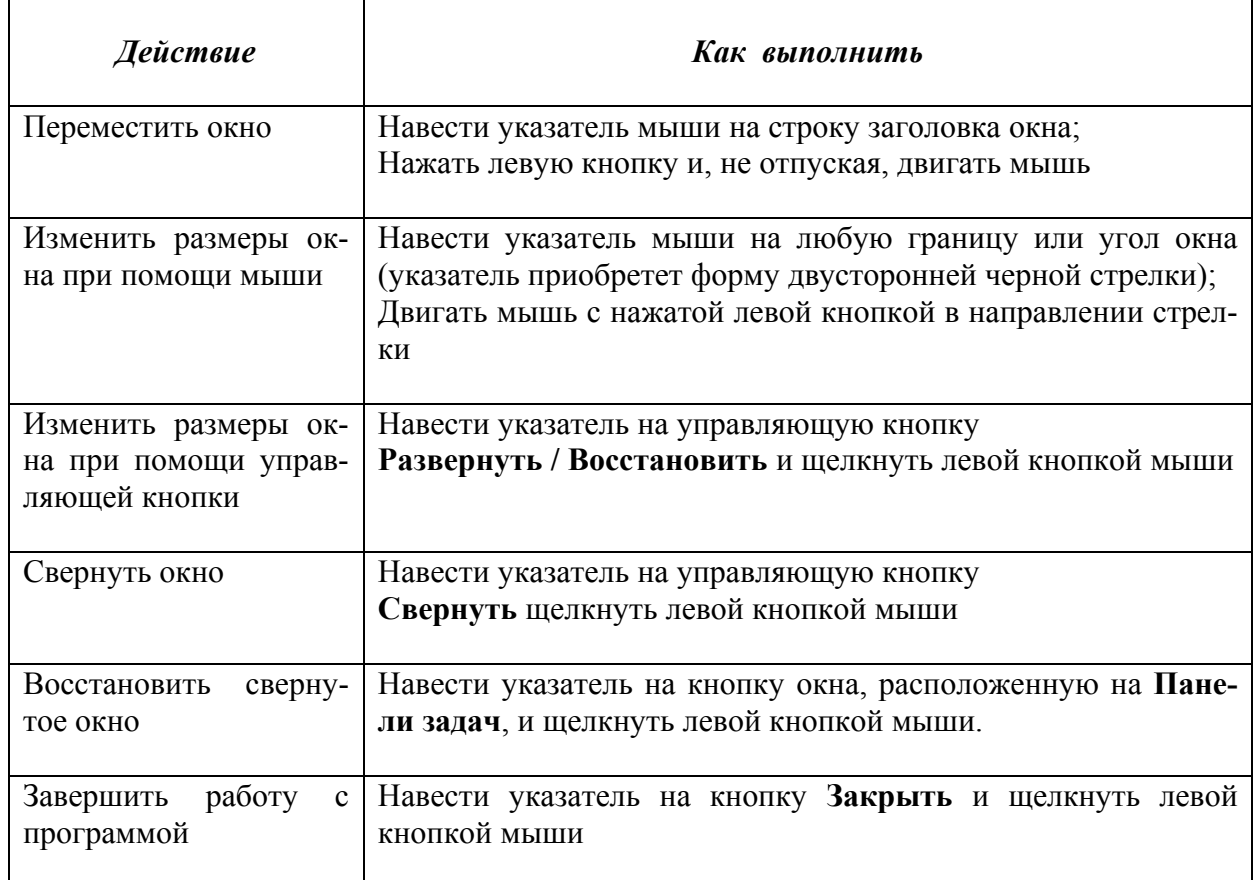

Окно, с которым в данный момент работает пользователь, называется активным или текущим.

Активное окно всегда располагается поверх всех окон, и его заголовок выделен более ярким цветом.

# Работа с буфером обмена

**Буфер обмена** – это временная область хранения информации, скопированной или перемещенной из одного места и предназначенной для вставки в другое место.

Способы копирования данных в буфер обмена:

- Вызовите контекстное меню на копируемом объекте (файле, папке, ярлыке, рисунке и т.д.) и выберите Копировать ИЛИ
- Выберите команду Правка в меню окна и далее подкоманду Копировать и ли
- Нажмите кнопку Копировать на Панели инструментов окна и ли
- Выделите нужный объект и нажмите комбинации клавиш Ctrl+C

Способы вырезания данных в буфер обмена:

- Вызовите контекстное меню на вырезаемом объекте (файле, папке, ярлыке, рисунке и т.д.) и выберите Вырезать и ли
- Выберите команду Правка в меню окна и далее подкоманду Вырезать и ли
- Нажмите кнопку Вырезать на Панели инструментов окна или
- Выделите нужный объект и нажмите комбинации клавиш  $\text{Cr1+}X$

Способы вставки данных из буфера обмена:

- Вызовите контекстное меню на копируемом объекте (файле, папке, ярлыке, рисунке и т.д.) и выберите Вставить и ли
- Выберите команду Правка в меню окна и далее подкоманду Вставить или
- Нажмите кнопку Вставить на Панели инструментов окна или
- Выделите нужный объект и нажмите комбинации клавиш  $\mathit{Ctrl+}V$

#### Как узнать размер файла (папки)

- На фоне значка файла (папки) вызвать контекстное меню и выбрать Свойства, далее смотреть вкладку Обшие или
- Навести указатель мыши на значок файла (папки) и дождаться всплывающей подсказки

### Корзина

Корзина - это папка в которой хранятся файлы и папки, предназначенные для удаления. Чтобы удалить файл, достаточно перенести его мышкой в корзину. Он будет там храниться до очистки корзины. Дважды щелкнув по корзине, можно просмотреть ее содержимое.

Чтобы восстановить удаленный файл, можно «вытащить» его из корзины или в контекстном меню выбрать Восстановить.

Чтобы очистить корзину, нужно щелкнуть по ней правой кнопкой и выбрать строку Очистить корзину.

### Запуск стандартных программ WINDOWS

Для запуска стандартных программ следует выполнить последовательность действий:

Пуск / Программы / Стандартные / Блокнот или Пуск / Программы / Стандартные / Калькулятор или Пуск / Программы / Стандартные / Paint

# Работа в Калькуляторе

Для запуска Калькулятора следует выполнить:

#### Пуск / Программы / Стандартные / Калькулятор

Калькулятор имеет два вида: обычный и инженерный. Лля перехода выполняется команда Вид.

#### Соответствие некоторых кнопок калькулятора и клавиатуры

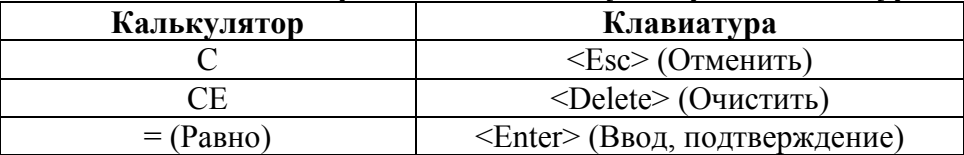

#### Кнопки для работы с памятью калькулятора

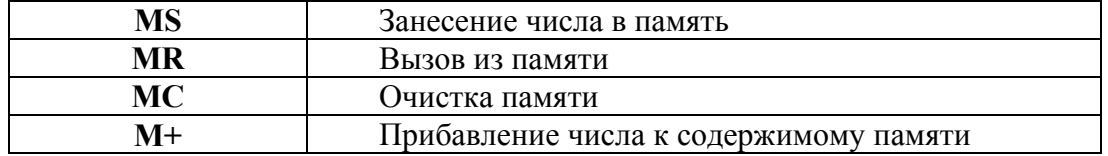

В память записывается число из строки ввода чисел и вывода результатов.

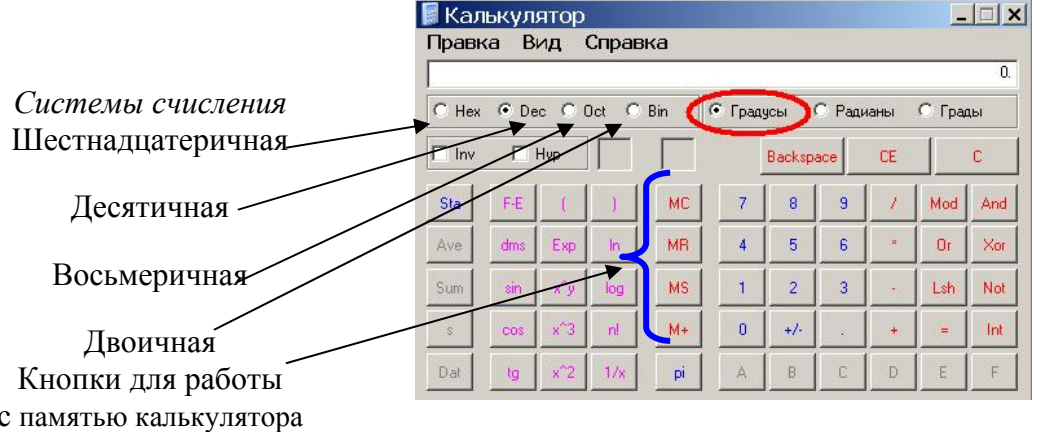

Пример: Вычислите значение выражения:

 $\sin 35^\circ + \cos 70^\circ$ 

$$
2.3^3 + \sqrt{3}
$$

Сначала вычислим знаменатель и сохраним его значение в памяти калькулятора нажатием кнопки < MS >. Затем вычислим числитель и разделим его на знаменатель, вызвав его значение из памяти калькулятора нажатием кнопки < MR >.

Для вычисления в знаменателе  $\sqrt{3}$  следует переключиться из инженерного вида калькулятора в обычный командой **Вид** и использовать кнопку < sqrt >.

Выполняем на Калькуляторе:

 $\langle 2.3 \rangle, \langle x^3 \rangle, \langle MS \rangle, Bu\partial/\partial \delta u$ чный,  $\langle 3 \rangle, \langle syct \rangle, \langle + \rangle, \langle MR \rangle, \langle = \rangle \langle MS \rangle,$ 

вычисление знаменателя

Вид/Инженерный, <35>, < sin >, < + >, <70>, <cos>, <=>, </>, </></> </> < MR>, <=>

вычисление числителя

ответ

(Ответ: 0.065874755934996430456896715707497)

# Проводник

Программа Проводник служит для работы с файлами, папками и ярлыками.

Она позволяет:

- просматривать содержимое дисков, папок;  $\bullet$
- создавать, перемещать, копировать, переименовывать, удалять файлы, папки,  $\bullet$ ярлыки;
- $\bullet$ запускать прикладные программы, открывать документы.

Запуск программы:  $\Pi y c \kappa \rightarrow \Pi p o z p a m m b \rightarrow \Pi p o e o \partial H u \kappa$ .

В левой части окна выводиться структура (дерево) папок, а в правой - содержимое текущей папки, т.е. той, по которой щелкнули мышью в левой части окна или дважды щелкнули - в правой.

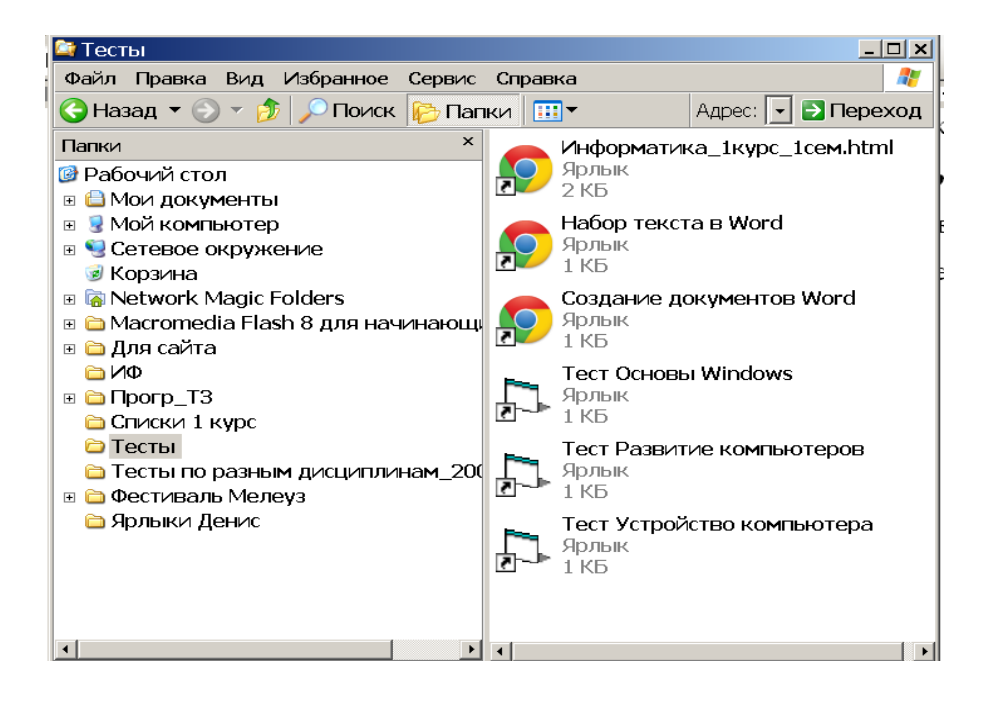

# Контрольные вопросы по теме

# **Основные понятия WINDOWS**

- 1. Что такое операционная система?
- 2. Что такое Windows?
- 3. Что такое файл?
- 4. Что такое папка (каталог)?
- 5. Как дается название файлу?
- 6. Указать типы программных файлов.
- 7. Указать типы текстовых файлов.
- 8. Указать типы графических файлов.
- 9. Что такое Рабочий стол?
- 10 Что такое значок?
- 11. Что такое ярлык?
- 12. Чем отличается значок от ярлыка?
- 13. Где расположена Панель задач и что на ней размещается?
- 14. Для чего нужна кнопка ПУСК?
- 15.15 Что надо делать с мышью, чтобы передвинуть объект?
- 16. Что надо делать с мышью, чтобы открыть программу?
- 17. Что надо делать с мышью, чтобы вызвать контекстное меню?
- 18. Для чего выполняется один щелчок левой клавишей мыши?
- 19. Для чего выполняются два щелчка левой клавишей мыши?
- 20. Для чего выполняется один щелчок правой клавишей мыши?
- 21 Какие вилы меню вы знаете?
- 22. Как создать папку?
- 23. Как создать ярлык?
- 24. Как попасть в Калькулятор? В Блокнот?
- 25. Как найти место расположения файла или папки?
- 26. Назовите способы копирования в буфер обмена.
- 27. Назовите способы вырезания в буфер обмена.
- 28. Назовите способы вставки из буфера обмена.
- **29.** Описать назначение **Корзины.**
- 30. Как узнать размер файла (папки)?
- 31. Для чего нужен **Проводник**?
- 32. Как вызвать программу **Проводник**?
- 33. Как устроено окно программы **Проводник**?
- 34. Что называется окном?
- 35. Какие есть виды окон?
- 36. Приведите примеры диалоговых окон.
- 37. Назовите основные элементы окна.
- 38. Назовите кнопки управления окном.
- 39. Где размещается кнопка системного меню?
- 40. Где размещается свернутое окно?
- 41. Назовите команды меню программ **Блокнот**, **Калькулятор**.
- 42. Назовите варианты представления окна на экране.
- 43. Для чего нужны полосы прокрутки?
- 44. Для чего нужны кнопки прокрутки?
- 45. Что нужно сделать, чтобы переместить окно в другое место?
- 46. Что нужно сделать, чтобы изменить размеры окна с помощью мыши?

47. Что нужно сделать, чтобы изменить размеры окна с помощью кнопок управления окном?

- 48. Что нужно сделать, чтобы свернуть окно?
- 49. Что нужно сделать, чтобы закрыть окно?
- 50. Какое окно называется активным?